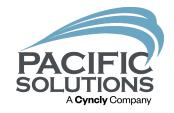

#### Create 3D Rooms

Learn how to create a basic 3D room in FloorRight.

By: Mical Santiago

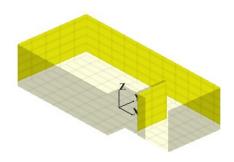

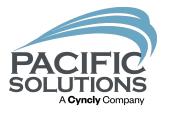

#### Overview:

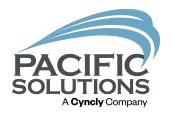

#### In FloorRight, the user can create 3D showers with benches, restrooms with wall tile and can create large corridors with wall material.

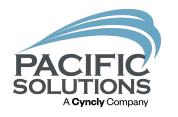

### When the user is done creating the 3D room they can print the design to PDF or paper.

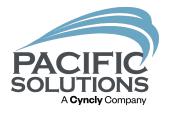

#### How to create a 3D room:

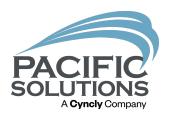

## 1. Draw the floor of the 3D room first. Add points to where doors go or to specify any walls that do not get tile.

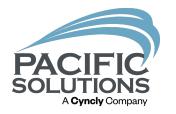

 Adding points will help with deleting specific walls that do not get tile.

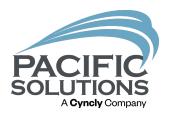

2. Make any changes to a room before extruding the walls in 3D. Walls cannot be moved and doors cannot be added to 3D rooms.

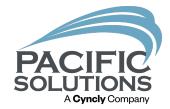

Add Door Error X

Doors cannot be added to 3D rooms

OK

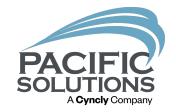

### 3. To go into 3D left click in the middle of the room to select it.

Note: Try not to left click on the room name, that will not select the room.

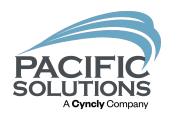

4. Once the room is highlighted right click and choose "Edit 3D" at the bottom of the menu.

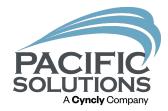

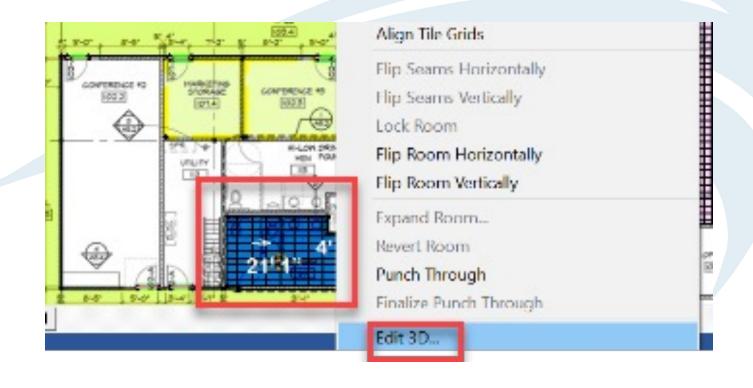

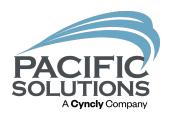

## 5. In 3D mode choose the wall tile material from the material drop down on the upper right.

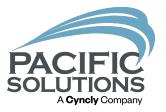

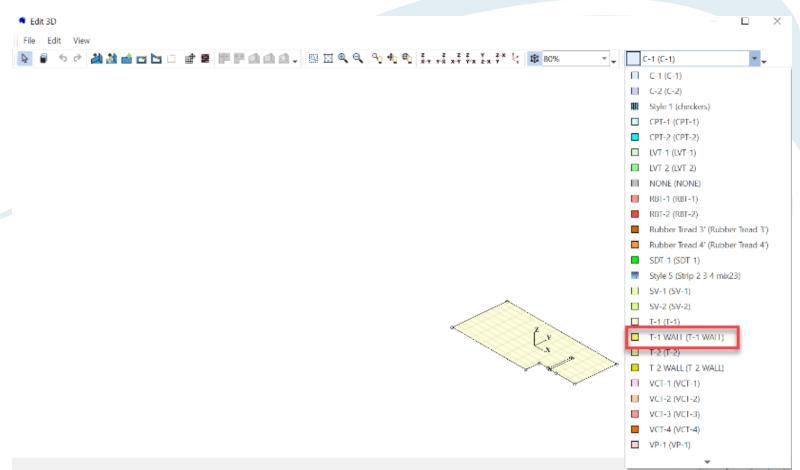

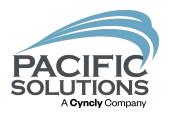

## 6. Select specific walls to extrude by holding shift and left clicking the walls.

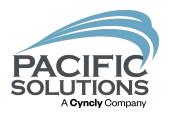

 The user can left click and drag outside the floor to select all the walls to extrude at the same time.

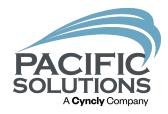

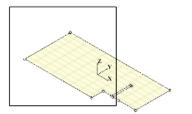

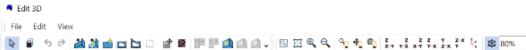

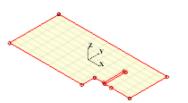

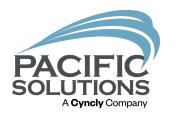

• Extruding the walls at once saves time. The user can go back and delete doors or walls that do not need material.

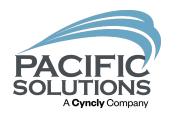

## 7. Once the edges are selected right click and choose extrude edges.

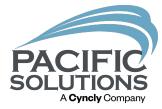

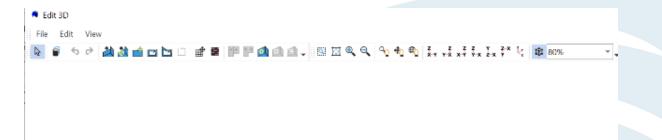

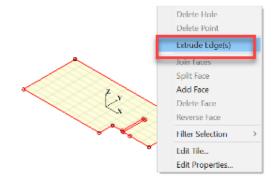

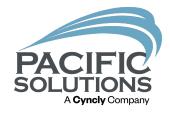

### 8. Enter the wall or base height and then click "OK".

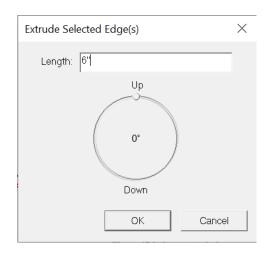

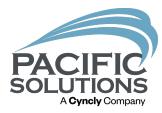

#### 9. The top of the wall will still be highlighted if the user needs to extrude the wall with a different material or add a piece of trim.

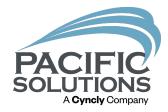

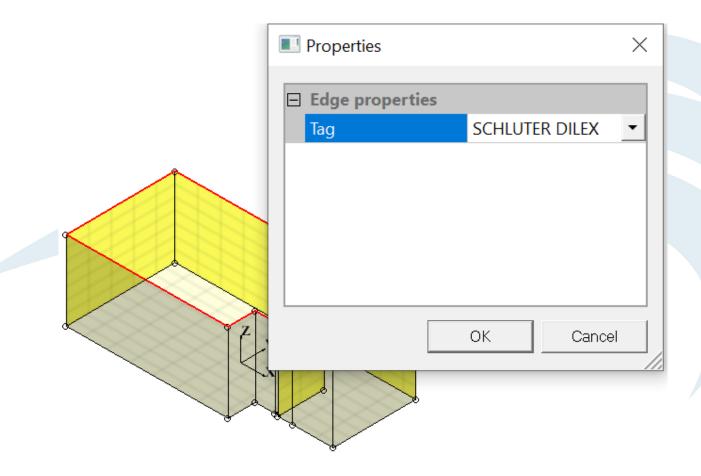

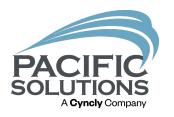

10. To delete specific walls like a door, left click on the wall/face, then right click and choose "Delete Face" from the menu.

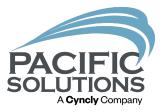

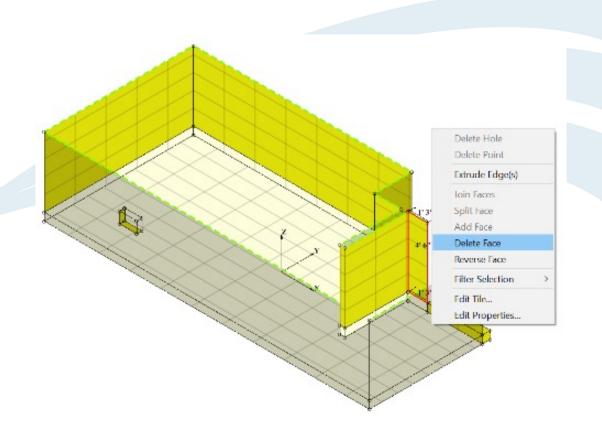

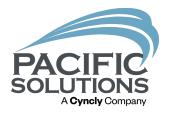

## 11. There are useful tools in 3D like the hole cutting tool that allow the user to remove a portion of the wall for a window or niche.

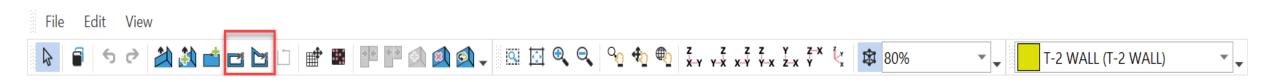

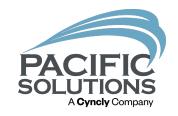

 To cut a hole left click and drag on the location of the wall you need to remove.

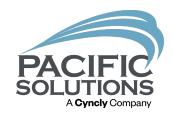

### 12. The Extrude tools allow the user to manually drag walls in different directions.

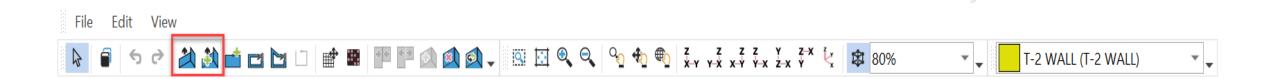

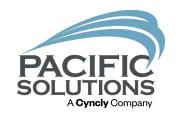

 Left click on a wall with the extrude tool and move the cursor up if you need the wall to go up.

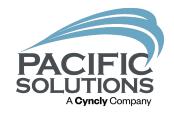

### 13. The edit tile tool allows the user to add different color accent tiles to the walls.

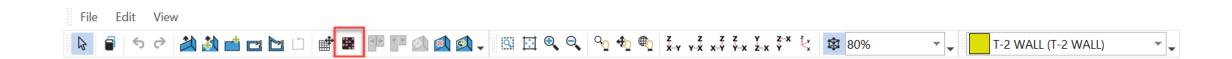

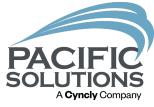

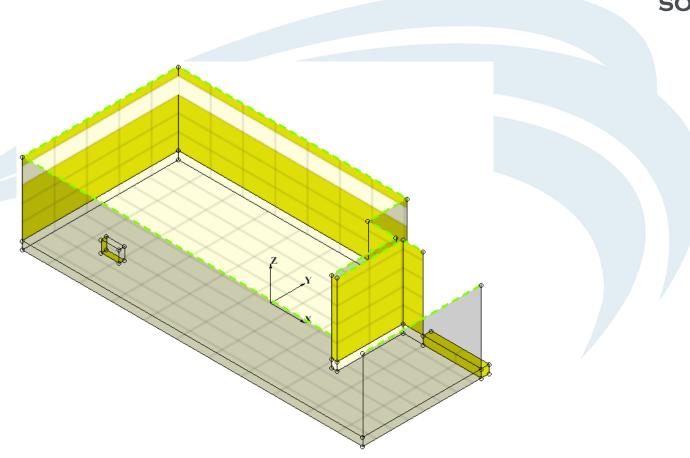

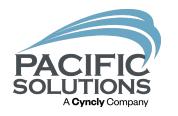

## 14. To print a 3D room report left click "File" at the top of FloorRight and choose "Print".

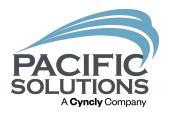

## 15. Choose the PDF writer or printer from the drop down and then click "OK".

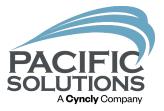

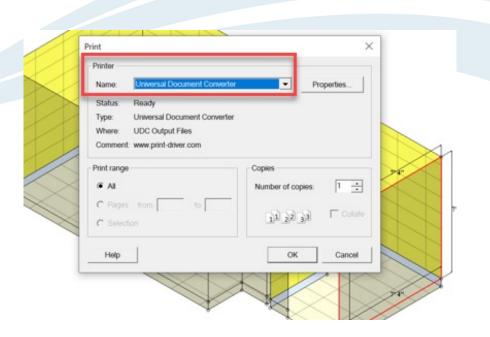

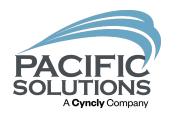

# 16. When finished creating a room in 3D, left click "OK" at the bottom right of the screen.

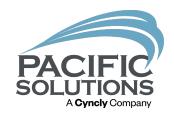

## 17. A room that has been created in 3-D mode will show a 3-D symbol.

New room 211 🕸

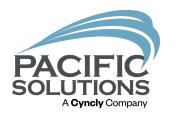

## 3D in FloorRight is a very helpful tool. To learn more about the 3D tool email frsupport@pacific-solutions.com.

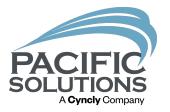

#### End.